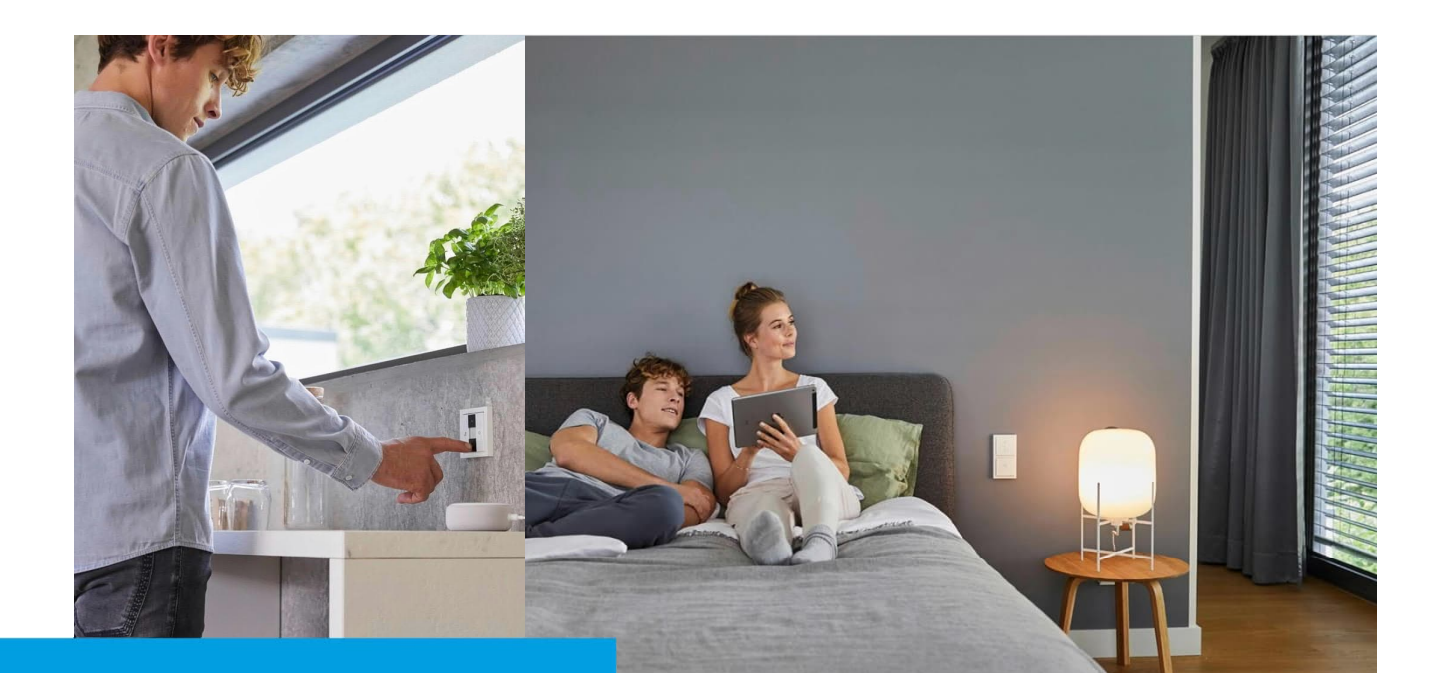

**Kurzanleitung** Firmware aktualisieren

# **How-To\_**

**Beschreibung:**

Damit das System immer auf dem aktuellen Stand ist und auch sämtliche Funktionen zur Verfügung stehen sind Firmwareupdates notwendig

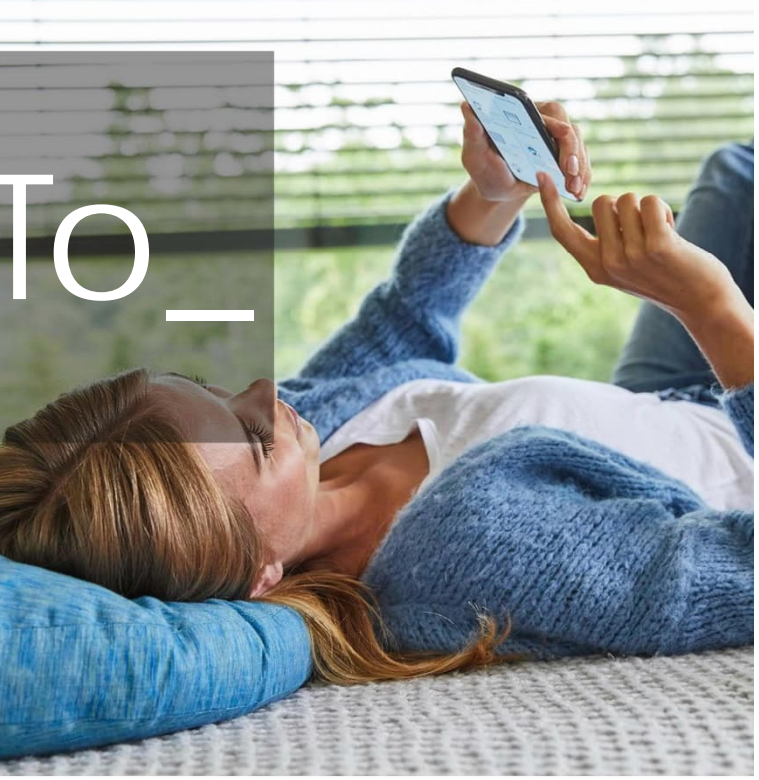

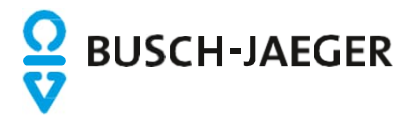

# Firmware Update

#### **Einleitung**

Es ist sinnvoll die Firmware der Geräte von Busch-free@home regelmäßig auf ihre Aktualität zu überprüfen und anzupassen  $um$  z.B.:

- Nutzung neuer Funktionen & Geräte
- Nutzung neuer Parameter in den Geräteparametern
- Optimierung der Kommunikation zwischen den Geräte
- Pflege der Schnittstellen zu den externen Partnern & Systemen

Die Änderungen die durch das Update vorgenommen werden, können den "Release-Notes" im Online Katalog entnommen werden.

Im Vergleich zu anderen Systemen ist die Aktualisierung von Busch-free@home sehr einfach. In der "zentralen" Aktualisierung des System Access Points sind die Aktualisierungen der Feldgeräte, Sensoren und Aktoren bereits inbegriffen. Stellt der System Access Point fest, dass Aktualisierung für die angemeldeten und angeschlossenen Geräte vorliegen, bietet er dem Nutzer an diese mit zu aktualisieren.

Das "zentrale" Update der Firmware des System Access Points wird zyklisch und nicht bei jeder Änderung bei den Feldgeräten bereitgestellt. Sollte ein Update eines einzelnen Teilnehmers notwendig sein, kann auch ein Einzel-Update-Datei für die betroffenen Geräte eingespielt werden.

Wenn Updatedateien vorliegen sind diese für ein manuelles Update bei den Geräten im Online Katalog hinterlegt: https://www.busch-jaeger.de/online-katalog

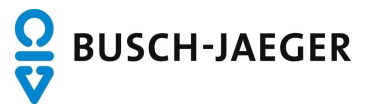

# Update System Access Point

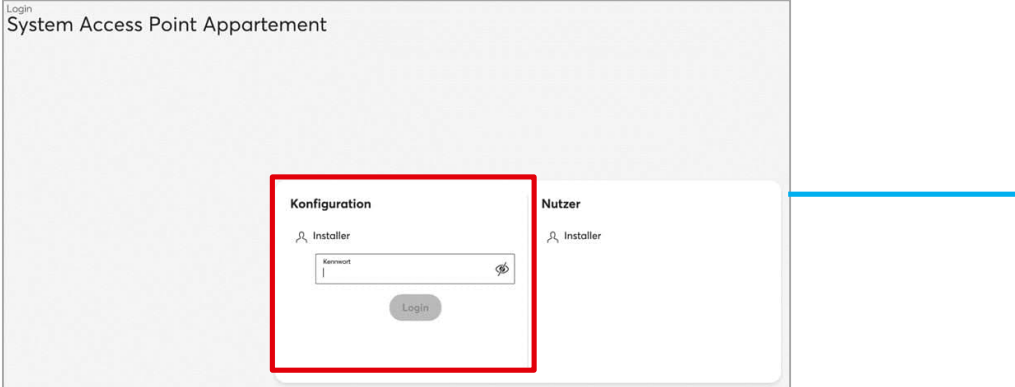

1. Aufrufen und Einloggen in die Konfigurations-Oberfläche

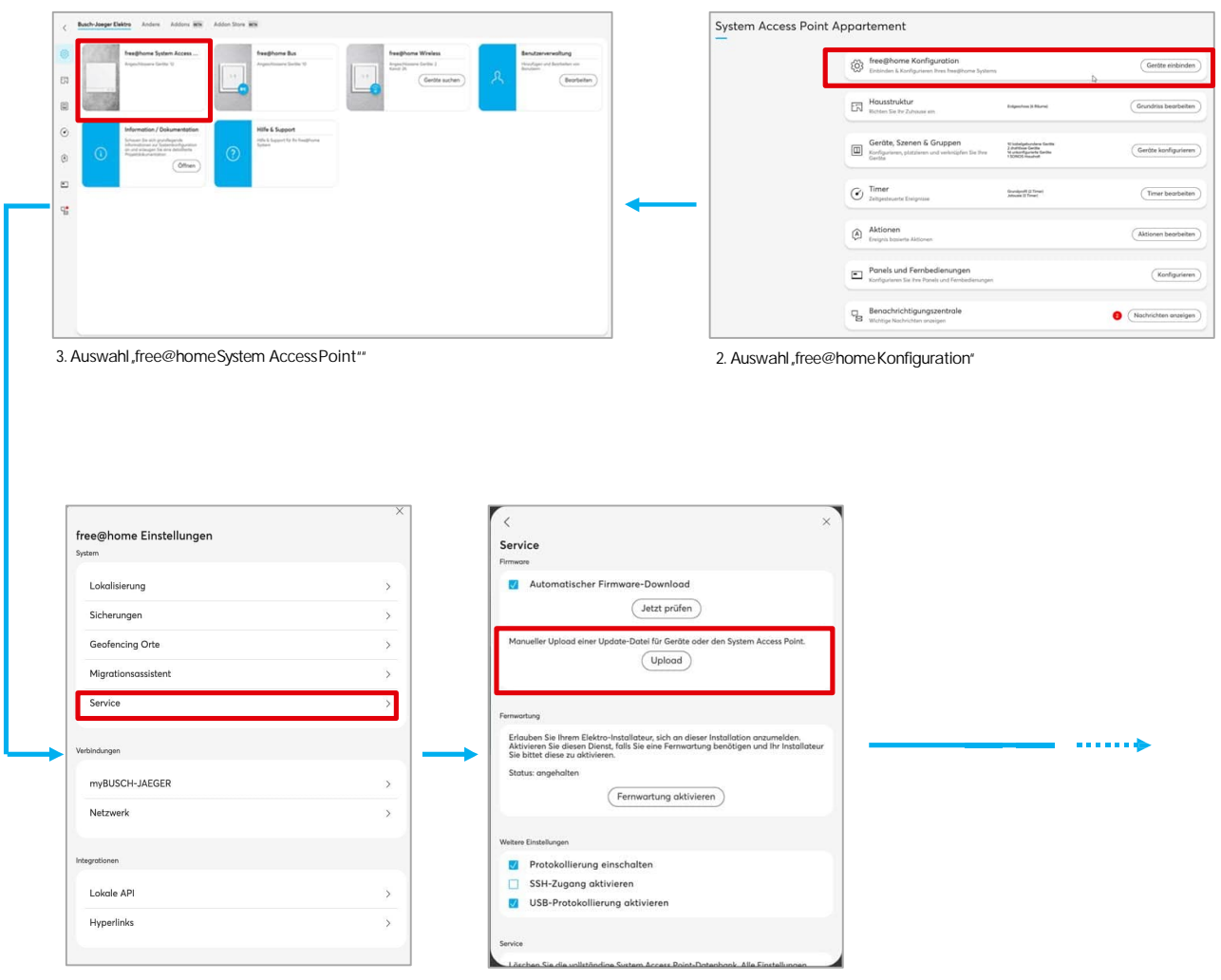

4. Auswahl "Service"" etc. auswahl Manueller Uploadeiner Update-Datei für Geräteoderden System AccessPoint"

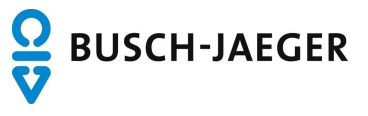

# Update System Access Point

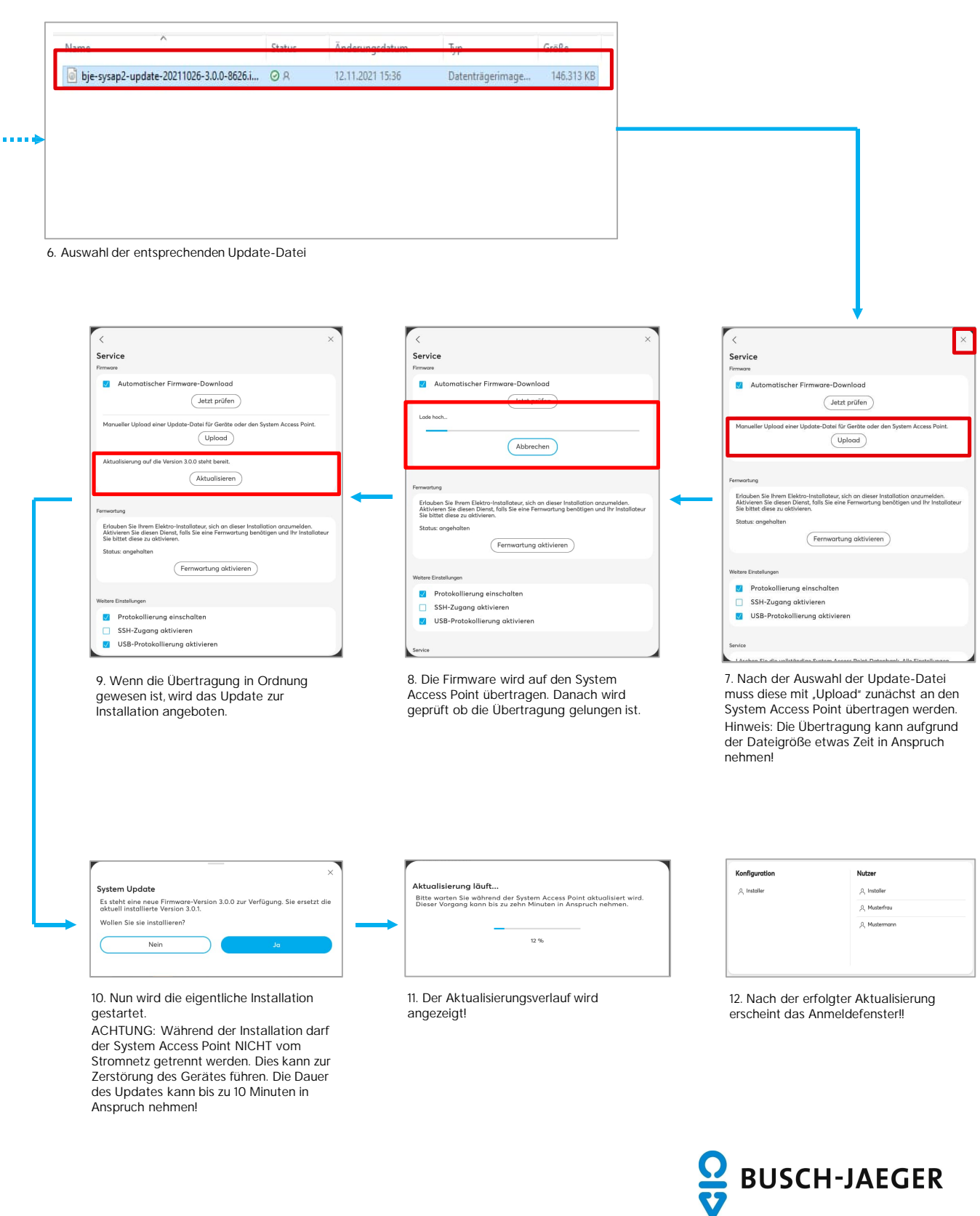

# Update System Access Point Tipps & Tricks

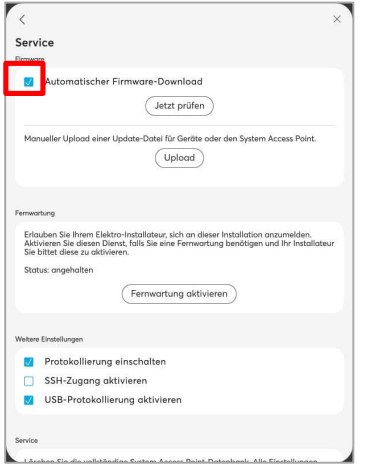

Automatischer Firmware Download: Ist dieser Haken gesetzt, guckt der System Access Point selbstständig regelmäßig nach einem Update und lädt dieses auf den System Access Point herunter OHNE dies zu installieren. Die Nutzer werden nach dem Download auf die Updatemöglichkeit hingewiesen und die Installation zum selbst gewählten Zeitpunkt aktivieren.

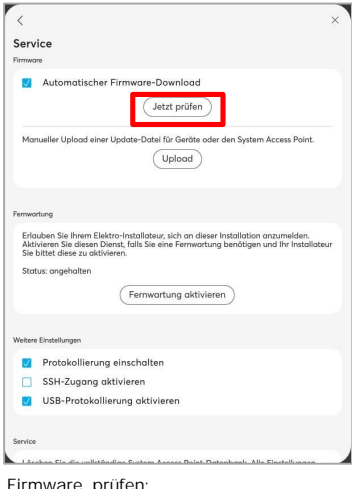

Firmware prüfen:

Über den Button "Jetzt prüfen" kann nachgeschaut werden, ob eine aktuellere Firmware, als die Installierte, auf dem Firmwareserver vorhanden ist.

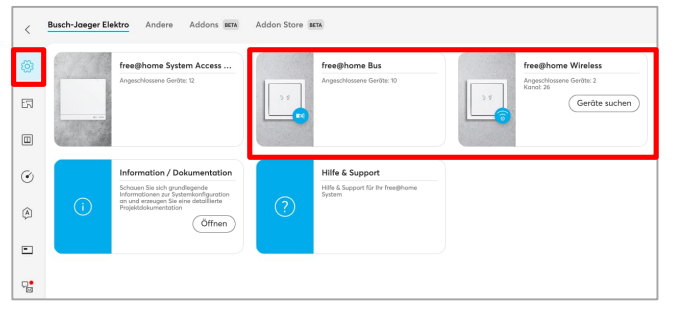

Update Sensoren/Aktoren/Feldgeräte Geräteübersicht

Ob nach dem Update des System Access Point ein Geräteupdate vorliegt kann in der Geräteübersicht "Bus" und "Wireless" nachgeschaut werden

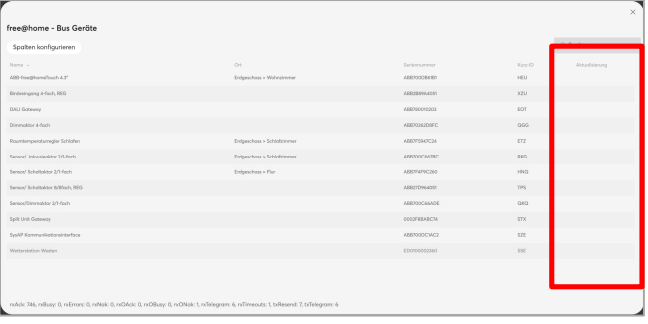

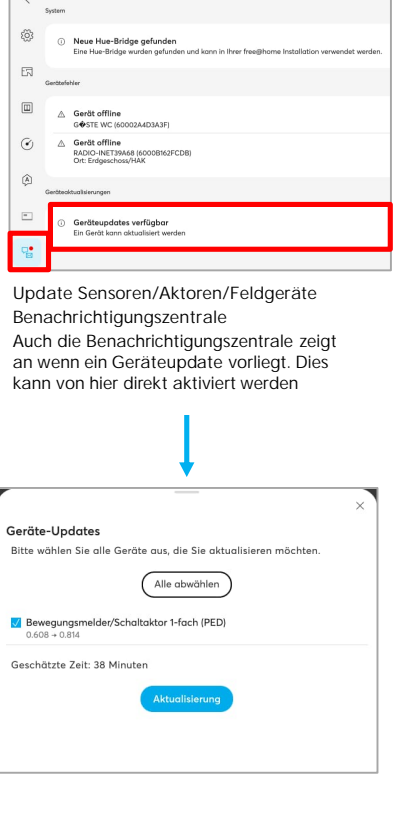

Benachrichtigungszentrale

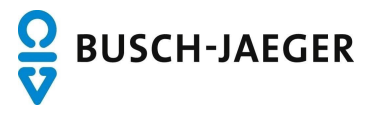

# Manuelles Einzel-Update für ein Gerät am Beispiel Split-Unit Gateway Mit Berechtigung "Konfiguration"

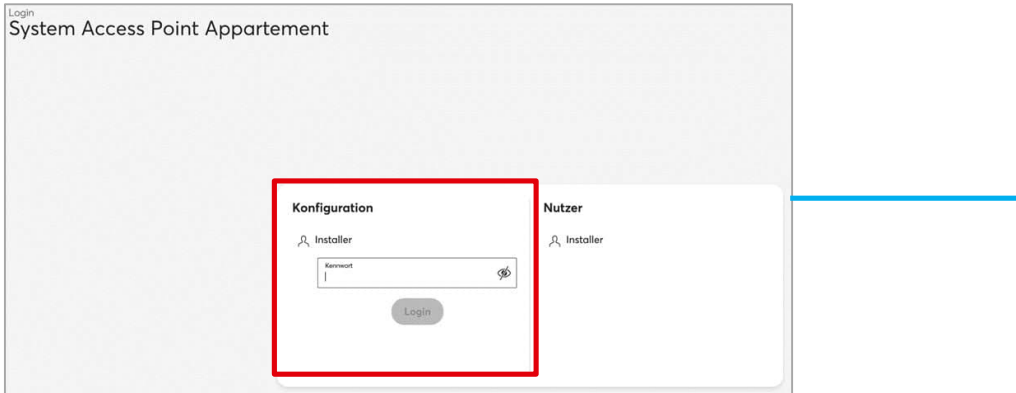

1. Aufrufen und Einloggen in die Konfigurations-Oberfläche

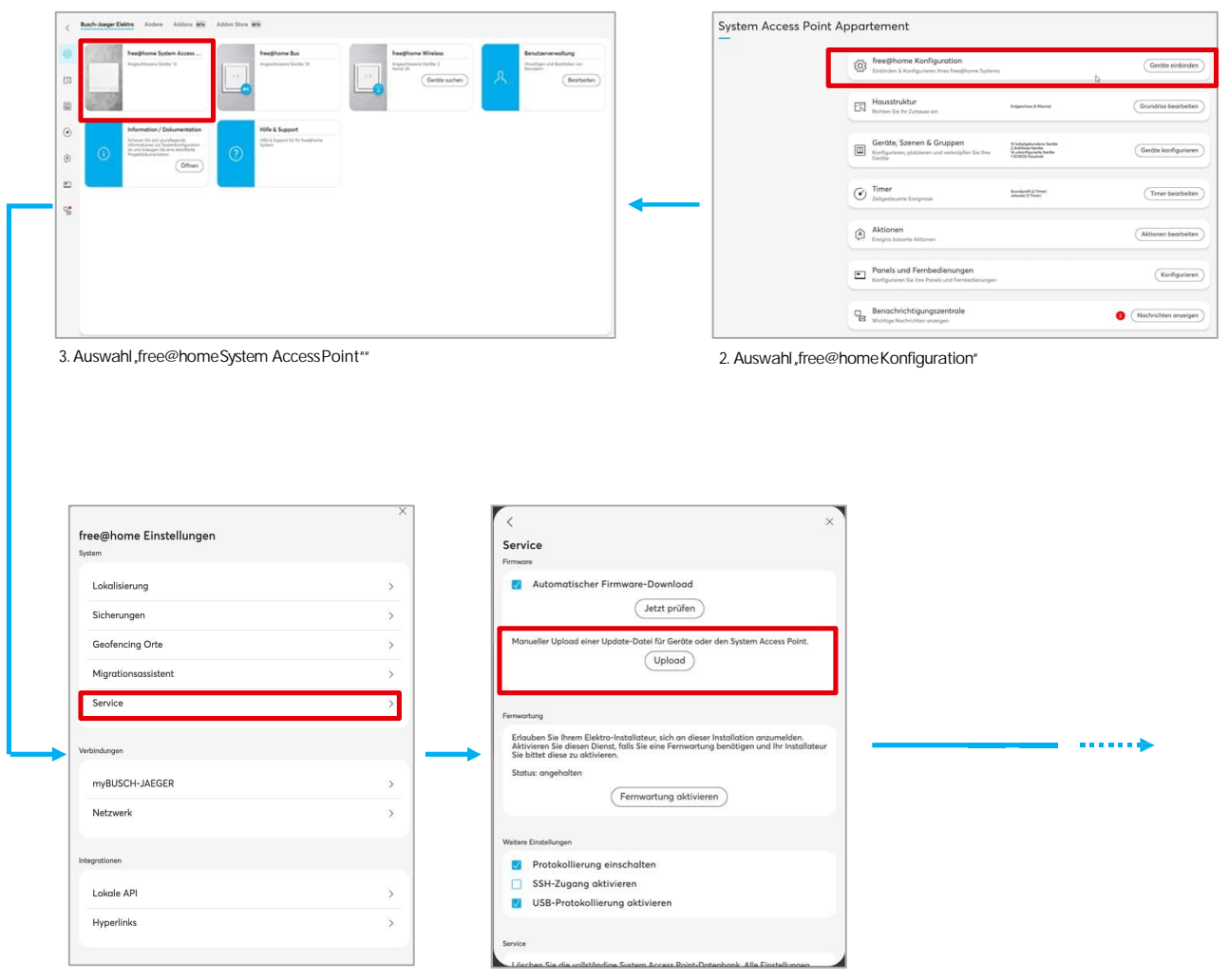

4. Auswahl "Service"" 1988 auswahl Manueller Uploadeiner Update-Dateifür Geräteoderden System AccessPoint"

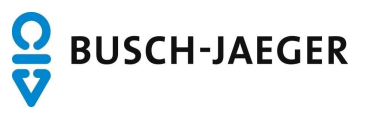

# Manuelles Einzel-Update für ein Gerät am Beispiel Split-Unit Gateway Mit Berechtigung "Konfiguration"

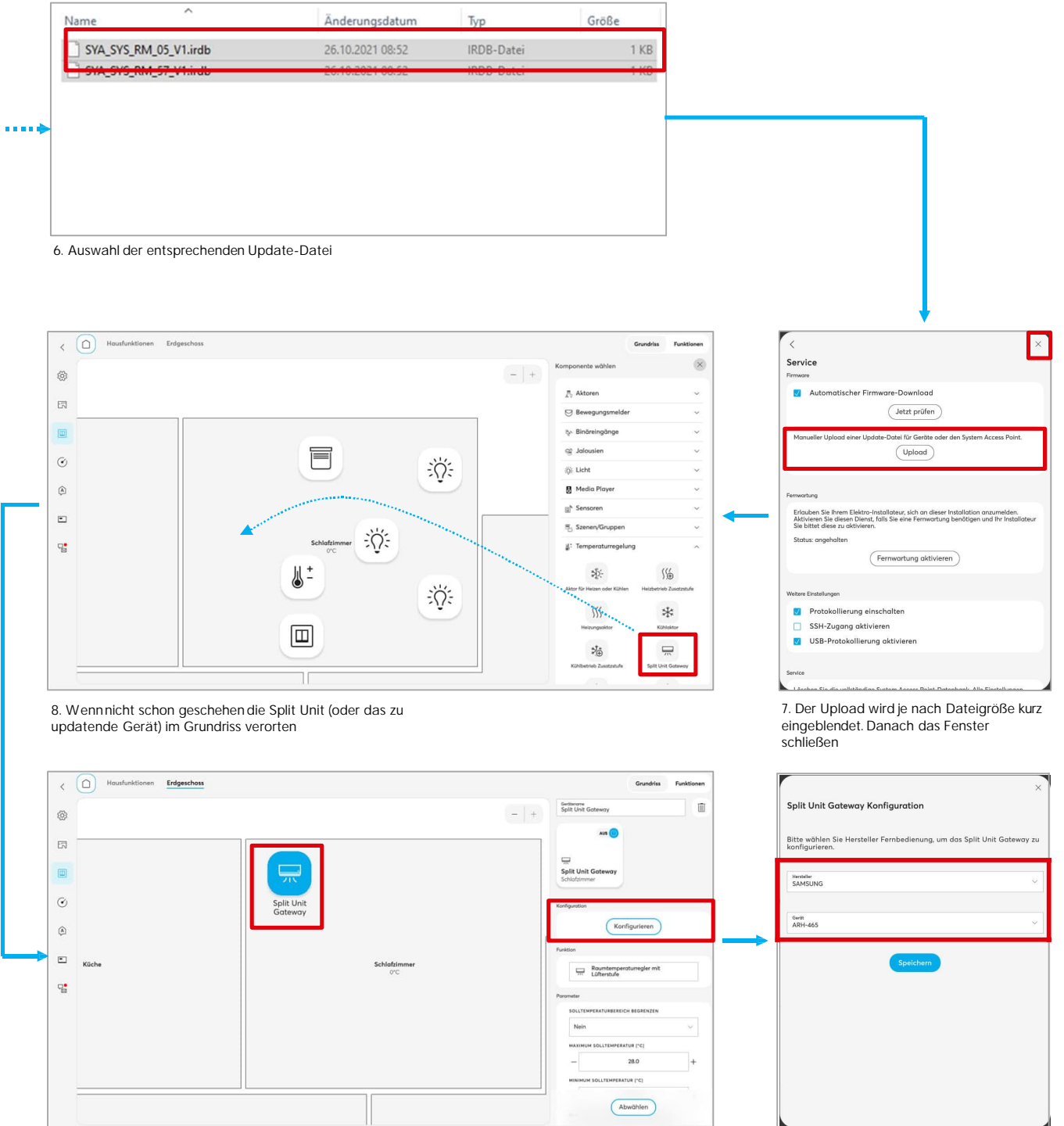

9. Den Konfigurationsbereich des Split Unit Gateway aufrufen 10. In der Liste tauchen die ergänzten 10. In der Liste tauchen die ergänzten

Hersteller und Geräte auf

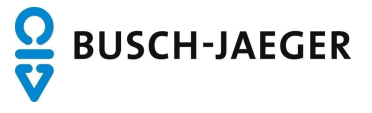

# Manuelles Einzel-Update für am Beispiel Split-Unit Gateway Mit Berechtigung "Nutzer"

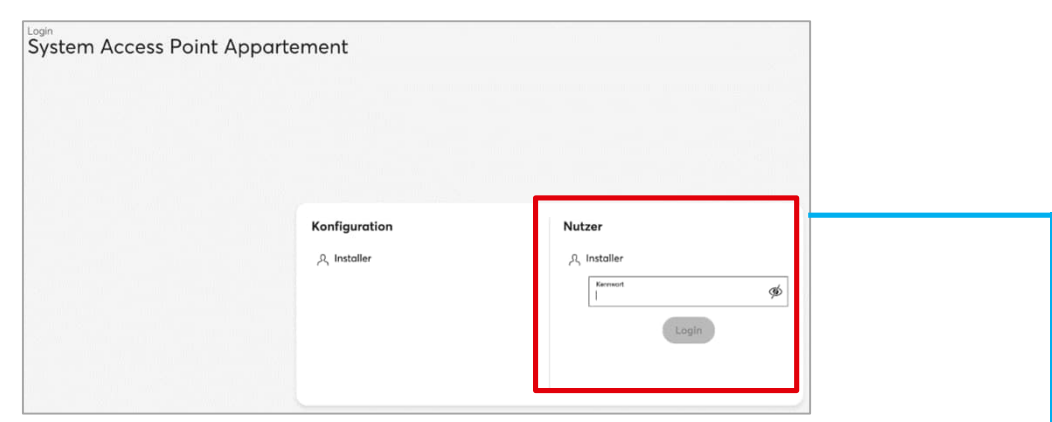

1. Aufrufen und Einloggen in die Konfigurations-Oberfläche

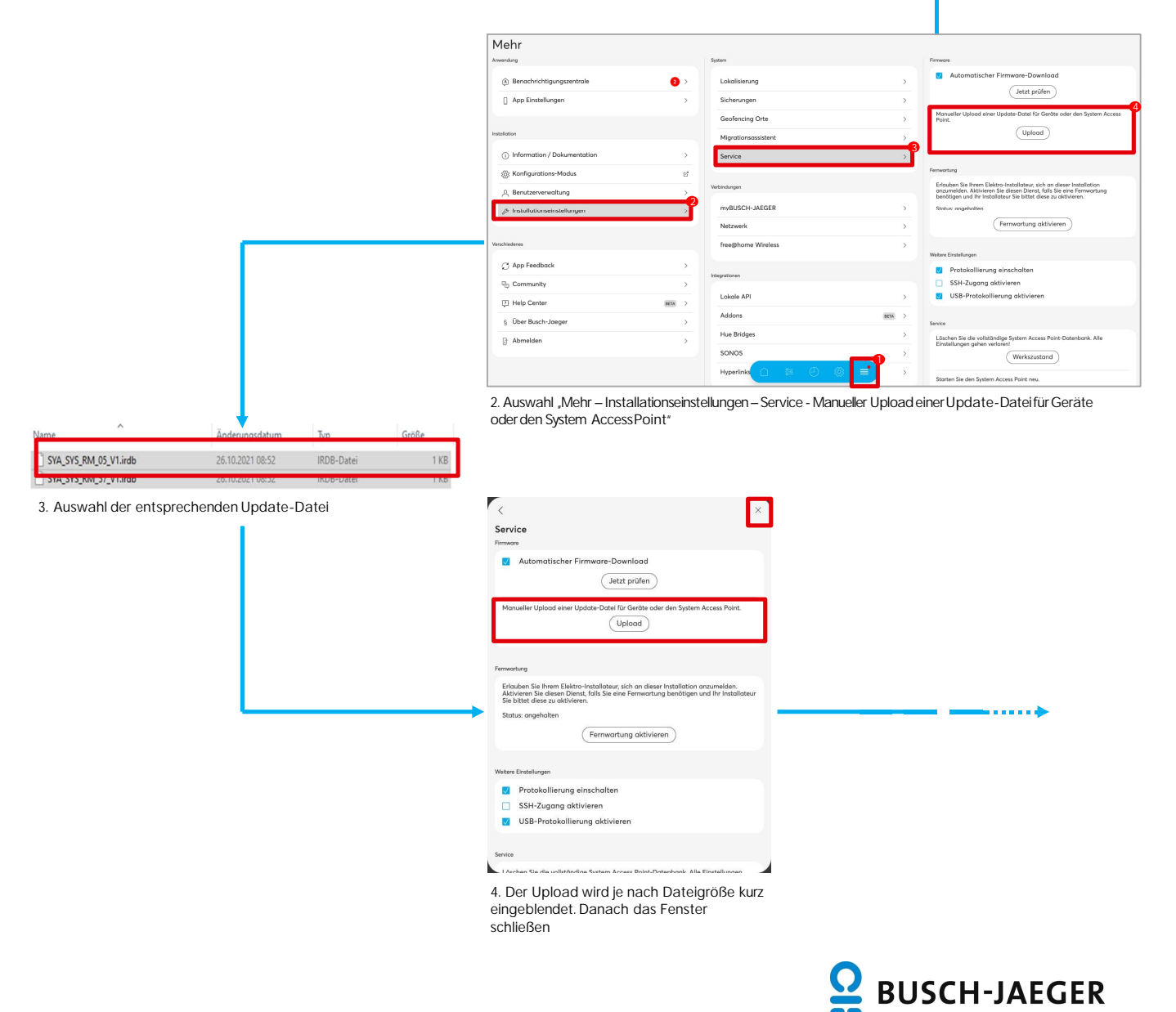

Manuelles Einzel-Update für am Beispiel Split-Unit Gateway Mit Berechtigung "Nutzer"

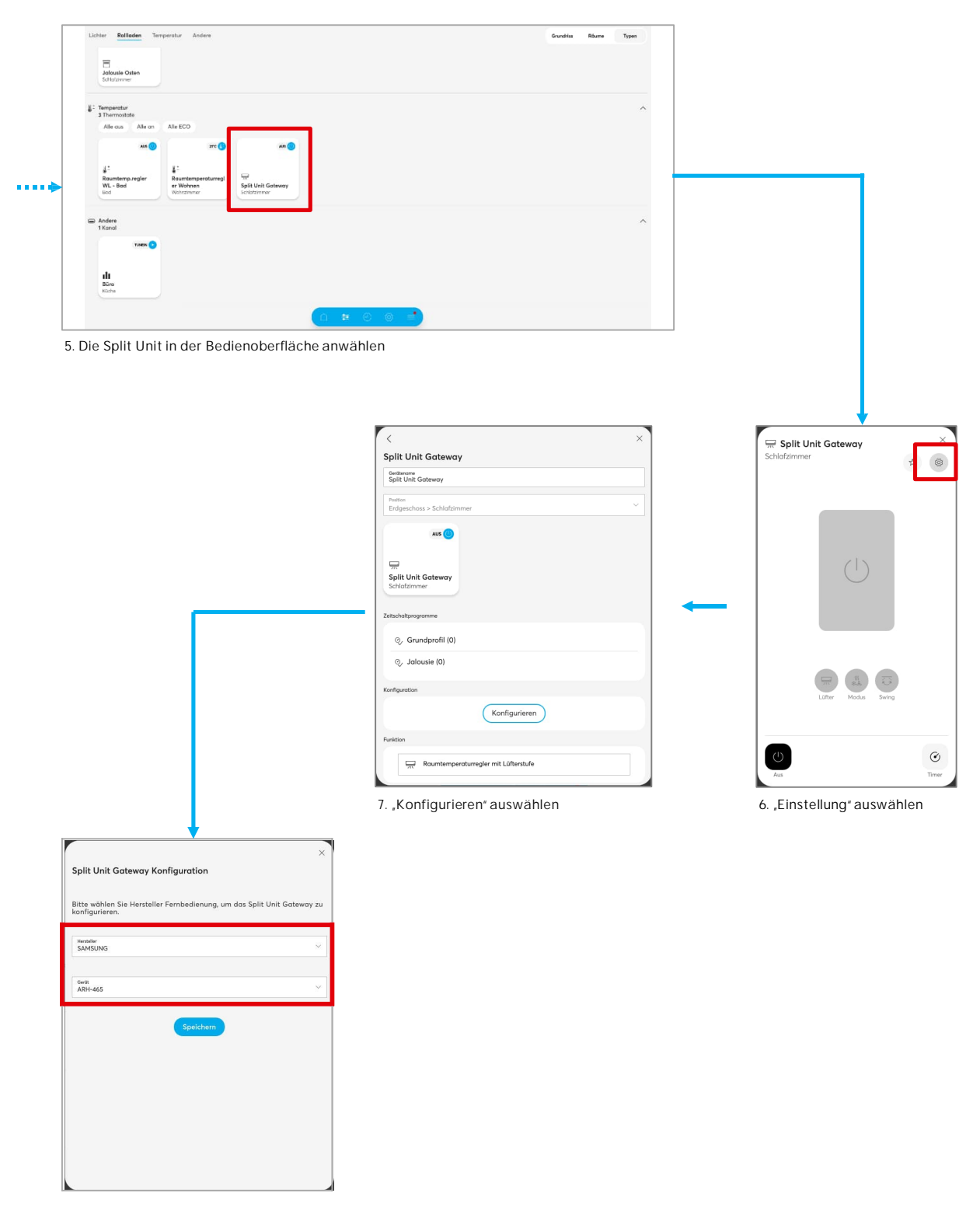

8. In der Liste tauchen die ergänzten Hersteller und Geräte auf

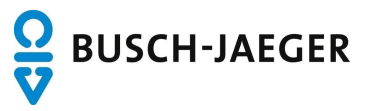